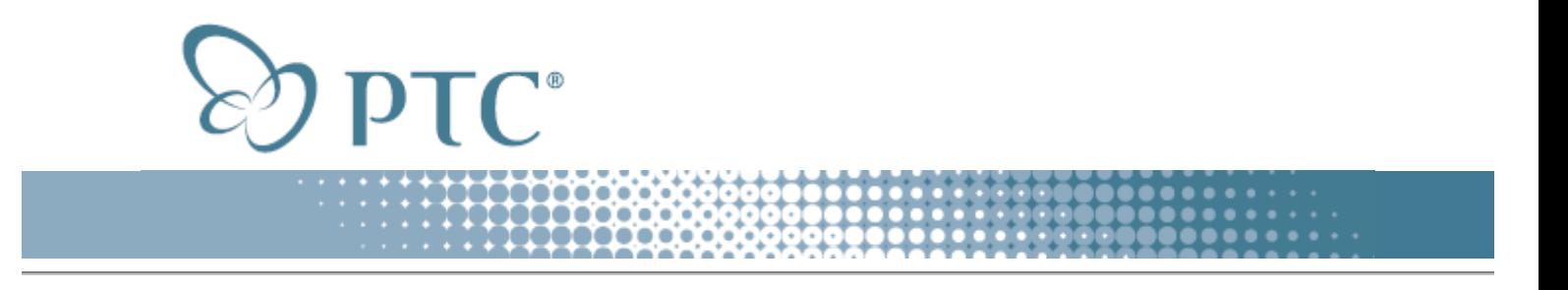

# **Pro/E**

Das Pro/E-Format ist das Dateiformat der 3D-CAD-Software Pro/ENGINEER für Produktkonstruktionen von PTC.

Importiert werden können von IsoDraw CADprocess Dateien mit den Endungen ".prt" (für Einzelteil-Datei) und "asm" (für Assembly-Datei).

Das Pro/E-Format beinhaltet immer 3D-Daten. Aus diesem Grund ist der Import nur mit IsoDraw CADprocess möglich. Da für die Technische Illustration nur die Körperstruktur von Bedeutung ist, werden nur Pro/E-Elemente, die zu Flächen oder Linien konvertiert werden können, eingelesen. Sind Baugruppenstrukturen vorhanden, werden diese ähnlich wie im IGES-Format übernommen.

# **IsoDraw CADprocess und Import**

Beim Import erscheinen je nach Voreinstellung mehrere Dialogfenster. IsoDraw CADprocess öffnet anschließend die Datei im 3D-Modus, damit Sie die Elemente nach Belieben transformieren können.

# **IsoDraw CADprocess und Export**

Dateien in diesem Format können von IsoDraw CADprocess nicht exportiert werden.

# **Vorgaben für Import**

IsoDraw CADprocess besitzt ähnlich wie beim IGES-Format speziell für das Einlesen von Pro/E-Dateien zusätzliche Optionen. Bei Anwahl dieser Optionen werden beim Einlesen von Pro/E-Dateien alle Baugruppen erkannt, die vom erzeugenden System vorgegeben worden sind. Außerdem legt IsoDraw CADprocess für jede dieser Baugruppen ein Objektinfo an. Es kann dabei auf Wunsch zusätzlich ein Hotspot erzeugt werden.

Wählen Sie im Menü "Bearbeiten" den Befehl "Vorgaben ändern..." an. Klicken Sie das **Pro/E Import**-Symbol an. Es erscheint folgende Vorgabenseite für den Import:

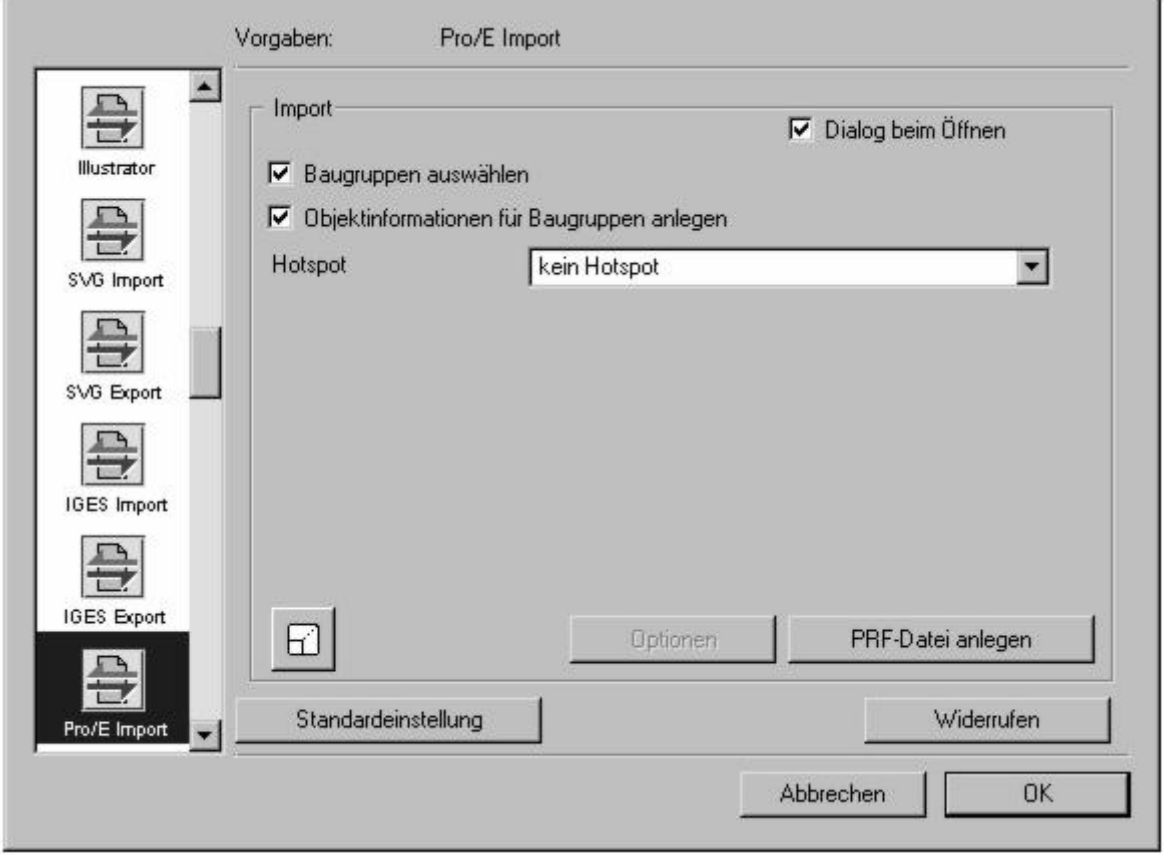

Für den Import können Sie folgende Vorgaben einstellen:

# **Baugruppen auswählen:**

Wenn Sie diese Option ankreuzen, wird beim Öffnen der Datei das Dialogfenster "Auswahl der Strukturen" erscheinen. Hier können Sie dann durch Markieren bestimmen, welche Baugruppen importiert werden sollen. Wählen Sie diese Option nicht an, werden alle Baugruppen der Datei importiert.

# **Objektinformationen für Baugruppen anlegen:**

Im Pop-up-Menü können Sie eine der beiden Einstellvarianten auswählen. Wenn Sie "kein Hotspot" anwählen, wird für jede Baugruppe eine **Objektinfo** angelegt. Der Name entspricht jeweils der Bezeichnung, wie sie im erzeugenden System für die Baugruppe vergeben worden ist. Wenn Sie "Linien des Objektes" anwählen, wird neben dem Objektinfo ein **Hotspot** erzeugt. Dadurch haben Sie später die Möglichkeit, mit einem Klick auf das Objekt eine Aktion auszulösen. Wenn Sie die Option nicht ankreuzen, erscheint nach Beendigung des Imports für jede Baugruppe der Name "Gruppe" im Objekte-Fenster.

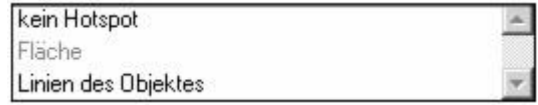

# **Maßstab**

In der linken unteren Ecke sehen Sie den bereits vom Befehl "Exportieren" her bekannten Skalierungsknopf. Wenn Sie auf ihn klicken, öffnet sich der Skalierungsdialog. Sie können hier vorgeben, ob die Zeichnung beim Einlesen vergrößert oder verkleinert werden soll.

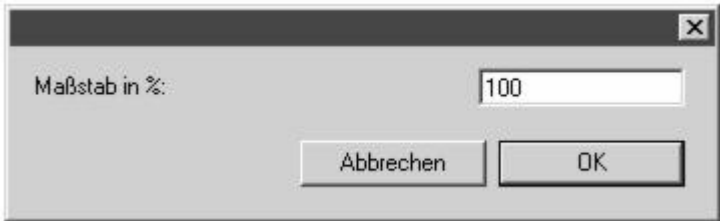

Durch Klick auf "OK" bestätigen Sie Ihre Eingabe, durch Klick auf "Abbrechen" brechen Sie den Dialog ab.

# **Empfohlene Einstellungen**

Für die Konvertierung muss der passende Wert für die "Genauigkeit derTesselierung" eingestellt sein. Wählen Sie auf der Vorgabenseite "3D Optionen" die Standardeinstellung "50".

# **Import**

Wenn Sie den Befehl "Datei öffnen..." angewählt haben, stellen Sie im Dialogfenster auf "Alle Dateien" ein. Bei der Auswahl einer Datei im Pro/E-Format öffnet sich das folgende Dialogfenster für den Import von Pro/E-Dateien:

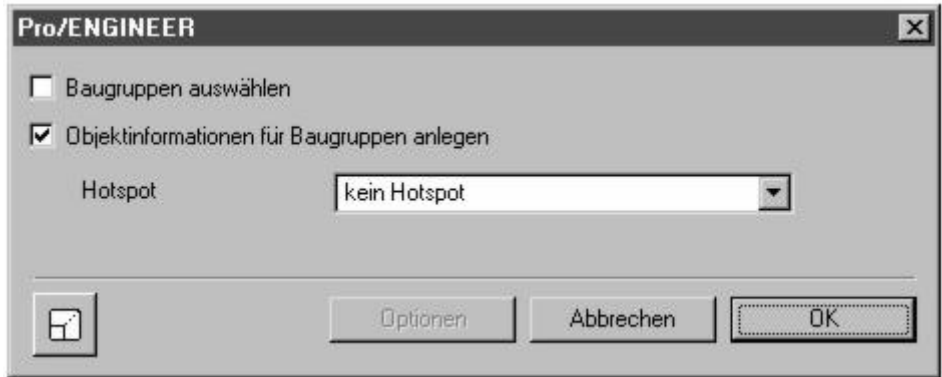

Die Auswahl für "Baugruppen auswählen" und "Objektinformationen für Baugruppen anlegen" entspricht den Einstellungen im Vorgabendialog für den Import. Mit einem Mausklick können Sie jeweils die Auswahl ändern.

Wenn Sie "Baugruppen auswählen" angewählt haben, wird ein weiteres Dialogfenster geöffnet:

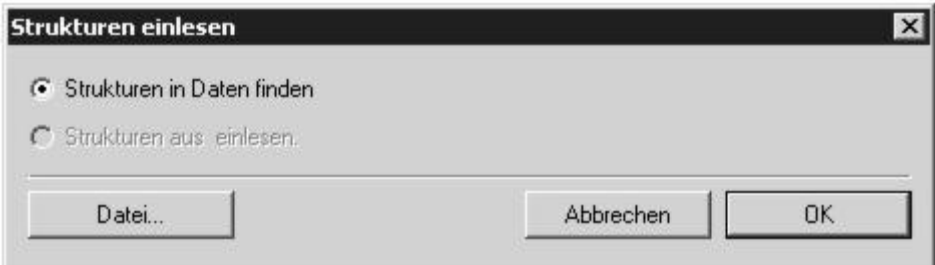

# **Strukturen in Daten finden**

Wenn Sie diese Option anwählen, werden alle vorgegebenen Baugruppen oder Elemente mit ihrem Namen und ihrer Struktur erfasst. Mit einem Klick auf "OK" im Dialog erscheint ein weiteres Dialogfenster "Auswahl der Strukturen". Hier werden dann die erfassten Baugruppen und Elemente der Datei strukturiert angezeigt. Wenn die Datei nach dem Import im 3D-Modus erscheint, finden Sie die gleichen Strukturen im Objekt Fenster.

# **Strukturen aus .........asm.xml einlesen**

Ist schon eine Strukturdatei der Datei vorhanden, wird hier der Dateiname angezeigt. Wählen Sie diese Option aus, greift IsoDraw CADprocess für die Auswahl der Strukturen auf eine vorher im XML-Format gespeicherte Datei zurück. Dies bringt, besonders bei sehr großen Dateien, eine erhebliche Zeitersparnis beim Einlesen.

Ist die Option trotz vorhandener Strukturdatei nicht anwählbar (grau gestellt), wird die Strukturdatei nicht mehr am ursprünglichen Speicherplatz liegen. Sie können die Datei mit einem Klick auf "Datei..." suchen.

Es erscheint folgendes Dialogfenster:

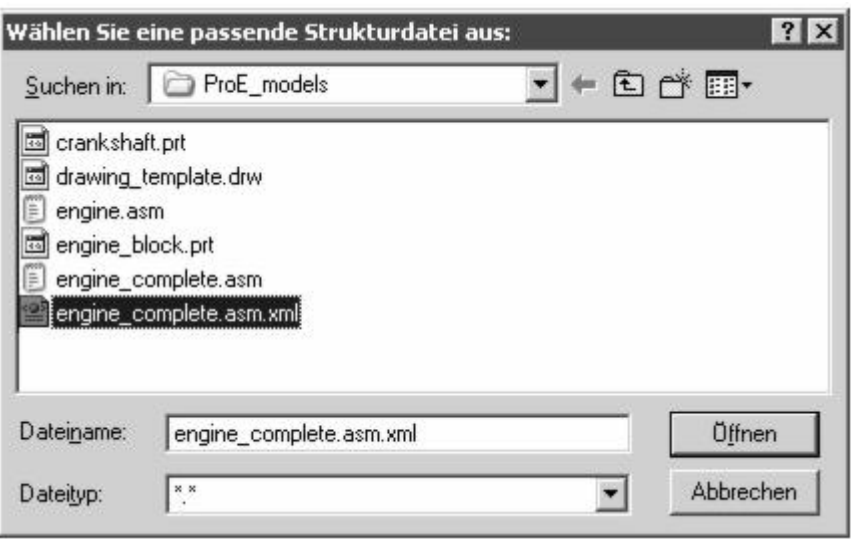

Wählen Sie mit einem Klick der Maustaste die passende Datei aus. Mit einem Klick auf "Öffnen" kehren Sie zum Dialogfenster "Strukturen einlesen" zurück. Der Dateiname wird angezeigt. Die Datei wird für die Strukturanzeige benutzt.

Wurde der Dateiname verändert, die falsche Datei ausgewählt oder stimmen die Inhalte nicht mit der aktuellen Datei überein, wird die Strukturdatei zurückgewiesen. Die Option bleibt weiterhin nicht anwählbar (grau gestellt). Wiederholen Sie die Suche, oder lassen Sie die Struktur über "Strukturen in Datei finden" neu erstellen.

Mit einem Klick auf "Abbrechen" kehren Sie in das Eingangsdialogfenster für den Import zurück. Mit einem Klick auf "OK" bestätigen Sie Ihre Vorgaben.

Ein weiteres Dialogfenster wird geöffnet:

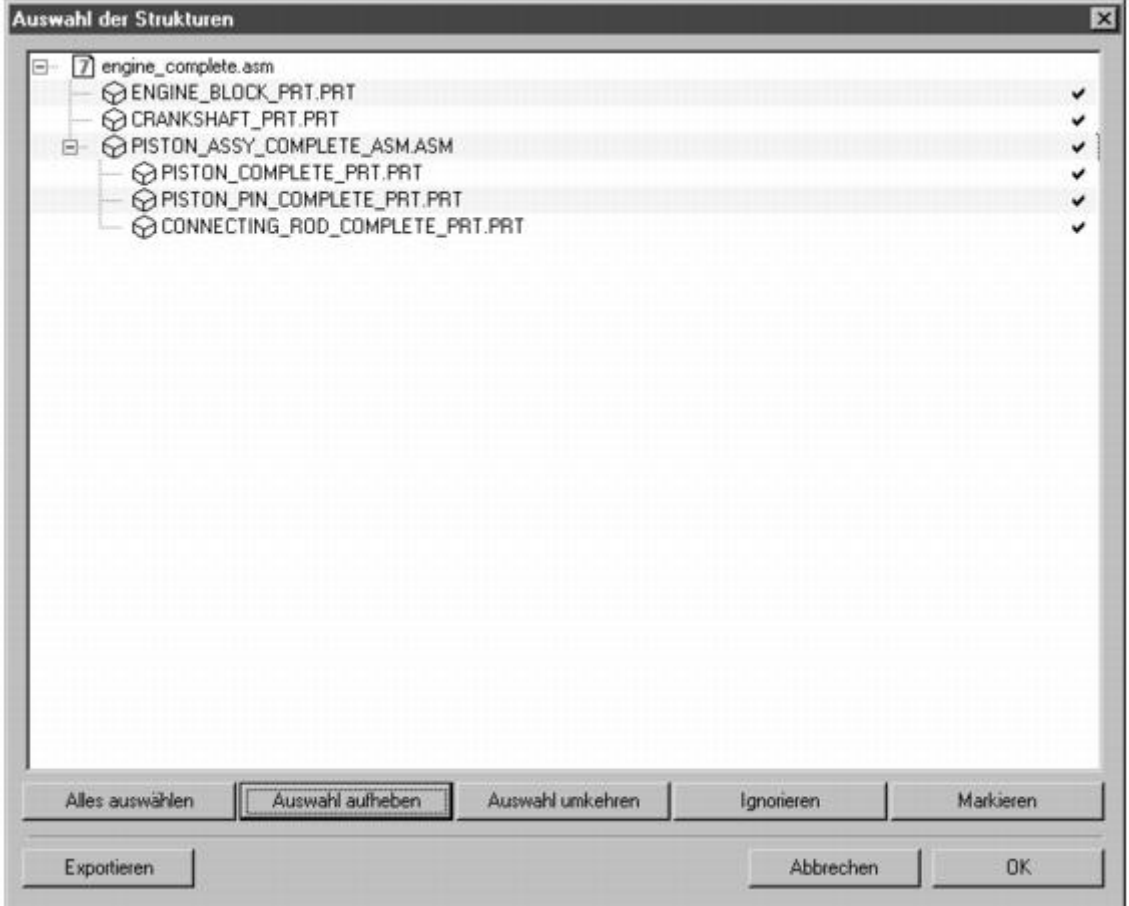

In "Auswahl der Strukturen" werden die Baugruppen und Elemente mit Ihren Namen in einer Baumstruktur dargestellt. Mit einem Klick auf das "+"-Symbol vor dem Dateinamen öffnen Sie die oberste Ebene der Struktur. Wenn Sie bei gedrückter **Steuertaste** auf das "+"-Symbol klicken, wird die gesamte *Baumstruktur* der Baugruppen sichtbar. Mit einem erneuten Klick auf das "-"-Symbol vor dem Dateinamen schließen Sie die Strukturanzeige wieder.

Sie können in der Strukturanzeige bestimmen, welche Baugruppen eingelesen werden sollen. Mit einem Klick auf den Namen wählen Sie eine Baugruppe aus. Wenn Sie bei gedrückter **Steuertaste** auf den Namen klicken, können Sie mehrere

Baugruppen nacheinander auswählen. Bei gedrückter **Umschalttaste** werden alle Baugruppen, zwischen einer schon ausgewählten und einer Baugruppe, auf die Sie klicken, ausgewählt. Mit einem Klick außen rechts hinter den Namen der Baugruppe entscheiden Sie, ob eine Baugruppe eingelesen wird oder nicht. Ein Häkchen zeigt an, dass die Baugruppe eingelesen wird.

Die Funktionen der fünf Tasten unterhalb der Strukturanzeige helfen Ihnen zu bestimmen, welche Baugruppen bzw. Elemente eingelesen werden sollen.

### **Alles auswählen**

Wenn Sie auf diese Taste klicken, werden alle Baugruppen ausgewählt. Diese Funktion ist hilfreich, wenn Sie nur einzelne Baugruppen einlesen möchten. Klicken Sie nach der Auswahl auf die Taste "Ignorieren". Wählen Sie dann die gewünschten Baugruppen bei gedrückter Steuertaste nacheinander aus. Markieren Sie die Baugruppen mit einem Klick auf "Markieren".

## **Auswahl aufheben**

Mit einem Klick auf diese Taste wird die Auswahl aufgehoben. Ob eine Baugruppe der Auswahl markiert oder ignoriert ist, bleibt durch das Aufheben der Auswahl unverändert.

### **Auswahl umkehren**

Wenn Sie auf diese Taste klicken, wird die Auswahl der gewählten Baugruppen aufgehoben und gleichzeitig werden alle anderen Baugruppen der Struktur ausgewählt. Diese Funktion ist ähnlich wie bei "Alles auswählen" hilfreich, wenn Sie nur einzelne Baugruppen einlesen möchten. Wählen Sie die Baugruppen aus, die Sie einlesen möchten. Klicken Sie anschließend auf die Taste "Auswahl umkehren". Alle Baugruppen der Struktur, die Sie nicht einlesen möchten, sind jetzt ausgewählt. Klicken Sie danach auf die Taste "Ignorieren".

#### **Markieren**

Alle Baugruppen bzw. Elemente der Datei sind mit einem Häkchen markiert, wenn Sie "Strukturen in Datei finden" angewählt haben. Mit der Markierung wird angezeigt, dass die Baugruppe eingelesen werden.

Wenn Sie zum Beispiel die gespeicherte Strukturdatei (XML-Format) benutzen, können Sie Baugruppen bzw. Elemente ohne Häkchen wieder markieren. Wählen Sie alle gewünschten Baugruppen aus. Klicken Sie auf die Taste "Markieren". Es erscheint ein Häkchen hinter allen Namen. Ist eine Baugruppe markiert, die "Unterbaugruppen" enthält, sind diese automatisch auch markiert.

### **Ignorieren**

Alle angezeigten Baugruppen ohne Häkchen werden nicht eingelesen.

Sie können die Markierung für Baugruppen aufheben. Wählen Sie die Baugruppen, die nicht eingelesen werden sollen, aus. Klicken Sie auf die Taste "Ignorieren". Das Häkchen hinter dem Namen verschwindet. Hat eine Baugruppe, die Unterbaugruppen enthält, kein Häkchen, werden auch alle Unterbaugruppen ignoriert.

### **Exportieren**

Wenn Sie "Exportieren" anwählen, können Sie die Strukturen der Datei speichern.

Wenn Sie eine Datei zum ersten Mal importieren, sollten Sie, besonders bei großen Dateien, die Strukturen der Datei speichern. Sie können diese Strukturdatei bei neuerlichen Importen der Wavefront-Datei benutzen (siehe Dialog "Strukturen einlesen"). Dies ist neben der Zeitersparnis außerdem dann hilfreich, wenn Sie bestimmte Baugruppen oder Elemente immer ignorieren wollen. Mit einem Klick auf "Exportieren" öffnet sich folgendes Dialogfenster:

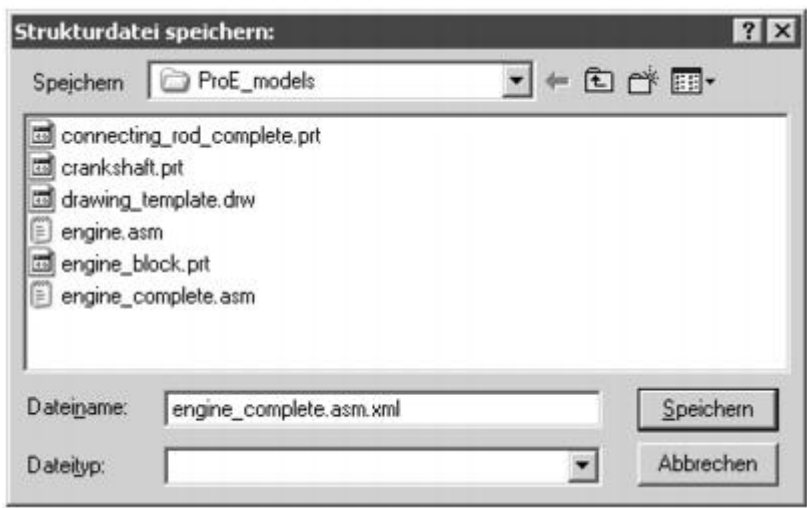

Der Dateiname ist schon vorgegeben. Mit einem Klick auf "Speichern" wird die Datei im XML-Format gespeichert. Mit einem Klick auf "Abbrechen verlassen Sie den Dialog, ohne zu speichern.

Wenn Sie die Einstellungen im Dialog "Auswahl der Strukturen" beendet haben, klicken Sie auf "OK". Die Datei wird konvertiert und erscheint zur weiteren Bearbeitung im 3D-Modus. Mit einem Klick auf "Abbrechen" kehren Sie in den Dialog "Struktur einlesen" zurück.